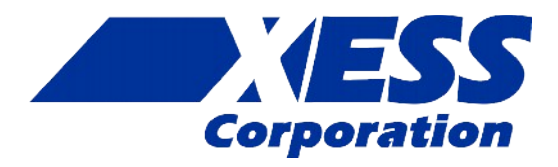

# **XuLA2 Manual**

*How to install, test and use your new FPGA board*

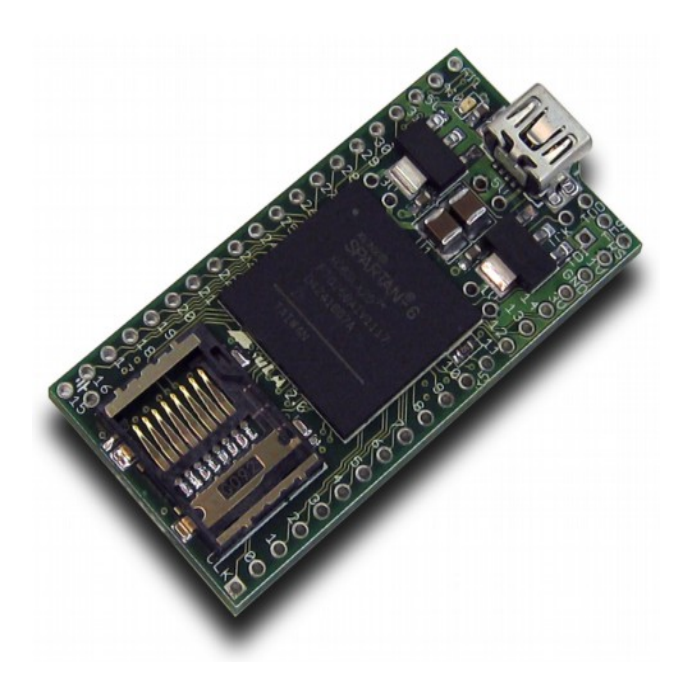

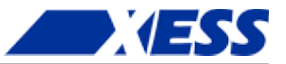

XESS is disclosing this Document and Intellectual Property (hereinafter "the Design") to you for use in the development of designs to operate on, or interface with XESS hardware devices. XESS expressly disclaims any liability arising out of the application or use of the Design. XESS reserves the right to make changes, at any time, to the Design as deemed desirable in the sole discretion of XESS. XESS assumes no obligation to correct any errors contained herein or to advise you of any correction if such be made. XESS will not assume any liability for the accuracy or correctness of any engineering or technical support or assistance provided to you in connection with the Design.

THE DESIGN IS PROVIDED "AS IS" WITH ALL FAULTS, AND THE ENTIRE RISK AS TO ITS FUNCTION AND IMPLEMENTATION IS WITH YOU. YOU ACKNOWLEDGE AND AGREE THAT YOU HAVE NOT RELIED ON ANY ORAL OR WRITTEN INFORMATION OR ADVICE, WHETHER GIVEN BY XESS, OR ITS AGENTS OR EMPLOYEES. XESS MAKES NO OTHER WARRANTIES, WHETHER EXPRESS, IMPLIED, OR STATUTORY, REGARDING THE DESIGN, INCLUDING ANY WARRANTIES OF MERCHANTABILITY, FITNESS FOR A PARTICULAR PURPOSE, TITLE, AND NONINFRINGEMENT OF THIRD-PARTY RIGHTS. IN NO EVENT WILL XESS BE LIABLE FOR ANY CONSEQUENTIAL, INDIRECT, EXEMPLARY, SPECIAL, OR INCIDENTAL DAMAGES, INCLUDING ANY LOST DATA AND LOST PROFITS, ARISING FROM OR RELATING TO YOUR USE OF THE DESIGN, EVEN IF YOU HAVE BEEN ADVISED OF THE POSSIBILITY OF SUCH DAMAGES. THE TOTAL CUMULATIVE LIABILITY OF XESS IN CONNECTION WITH YOUR USE OF THE DESIGN, WHETHER IN CONTRACT OR TORT OR OTHERWISE, WILL IN NO EVENT EXCEED THE AMOUNT OF FEES PAID BY YOU TO XESS HEREUNDER FOR USE OF THE DESIGN. YOU ACKNOWLEDGE THAT THE FEES, IF ANY, REFLECT THE ALLOCATION OF RISK SET FORTH IN THIS AGREEMENT AND THAT XESS WOULD NOT MAKE AVAILABLE THE DESIGN TO YOU WITHOUT THESE LIMITATIONS OF LIABILITY.

The Design is not designed or intended for use in the development of on-line control equipment in hazardous environments requiring failsafe controls, such as in the operation of nuclear facilities, aircraft navigation or communications systems, air traffic control, life support, or weapons systems ("High-Risk Applications"). XESS specifically disclaims any express or implied warranties of fitness for such High-Risk Applications. You represent that use of the Design in such High-Risk Applications is fully at your risk.

© 2012 XESS, Inc. All rights reserved. XESS, the XESS logo, and other designated brands included herein are trademarks of XESS Corporation. All other trademarks are the property of their respective owners.

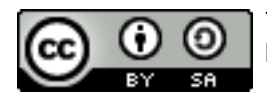

This document is licensed under the Attribution-ShareAlike 3.0 Unported license, available at http://creativecommons.org/licenses/by-sa/3.0/.

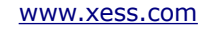

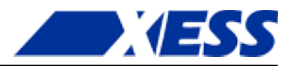

#### **XuLA2 Manual MAN007 (V1.2) December 28, 2012**

The following table shows the revision history for this document.

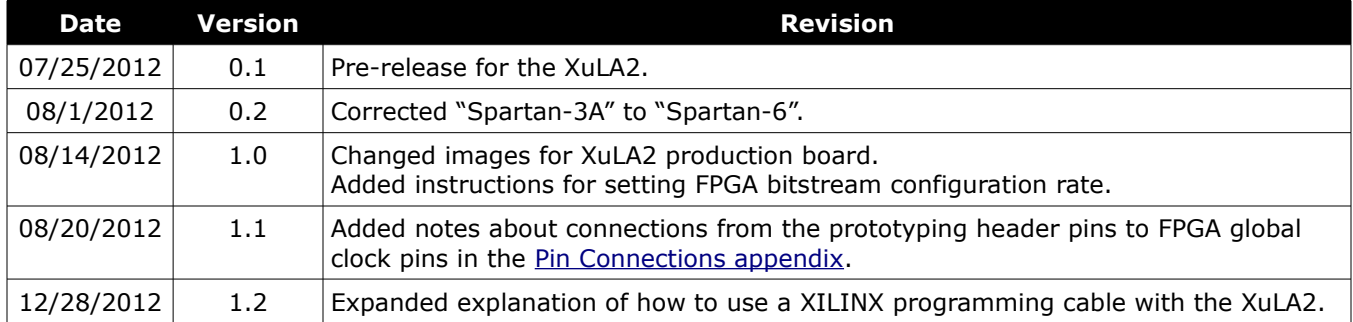

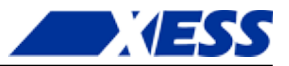

# **Table of Contents**

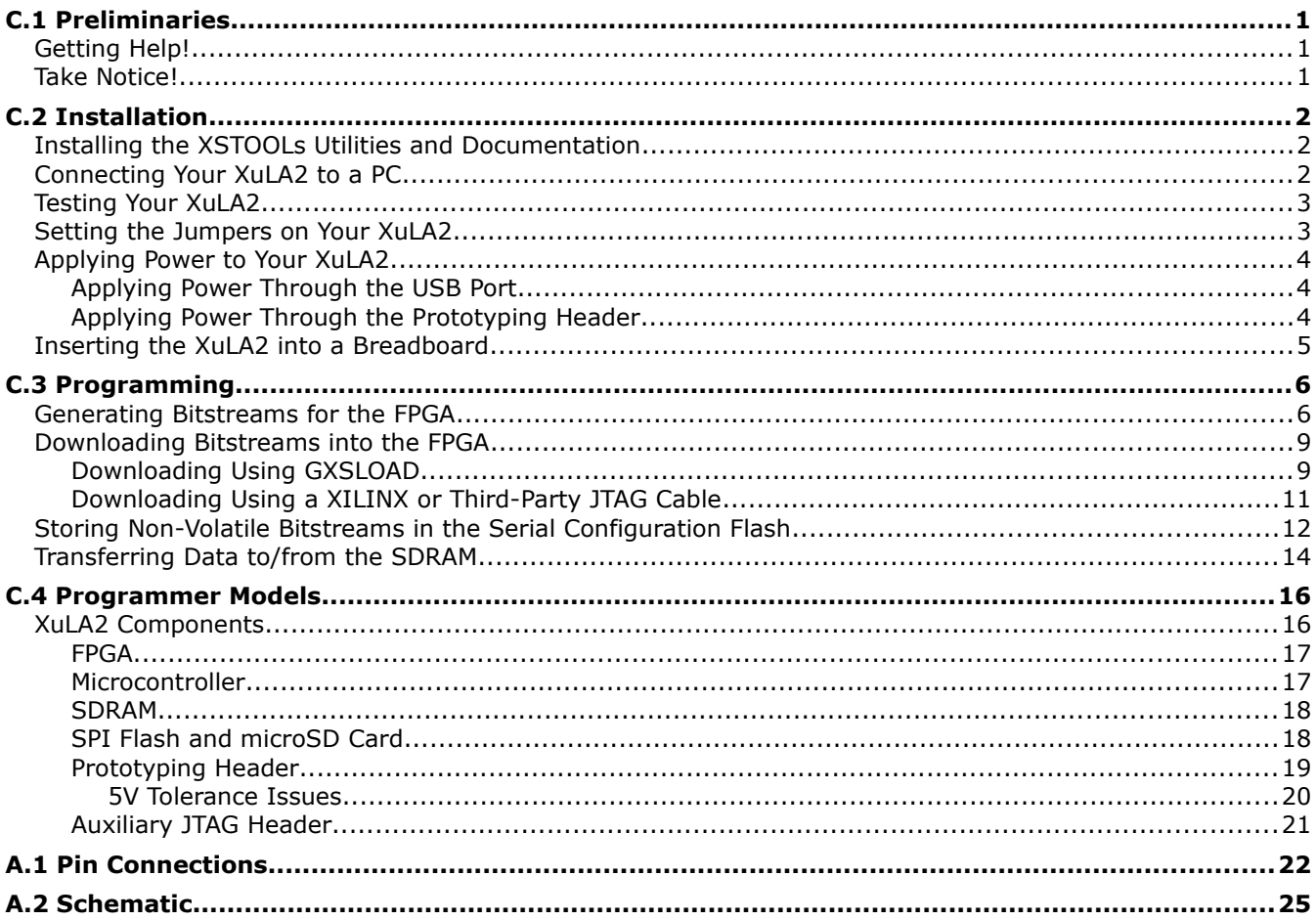

www.xess.com

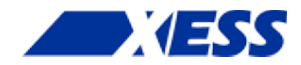

# *C.1 Preliminaries*

Here's some helpful information before getting started.

## **Getting Help!**

Here are some places to get help if you encounter problems:

- If you can't get the XuLA2 hardware to work, send an e-mail message describing your problem to help@xess.com or submit a problem report at http://www.xess.com/help.php. Our web site also has:
	- answers to frequently-asked-questions,
	- example designs, application notes and tutorials for our FPGA boards,
	- a place to sign-up for our email forum where you can post questions to others.
- If you can't get your XILINX ISE *WebPACK* software tools installed properly, check their web site at [http://www.xilinx.com/support/.](http://www.xilinx.com/support/)
- If you need help using the XILINX ISE *WebPACK* software to create FPGA designs, then check out this [tutorial.](http://www.xess.com/appnotes/FpgasNowWhatBook.pdf)

### **Take Notice!**

- The XuLA2 is not 5V-tolerant. **Do not connect 5V logic signals to the prototyping header.**
- The XuLA2 printed circuit board (PCB) is manufactured such that the terminals of the jumpers labeled "5V", "3.3V" and "1.2V" are connected on the underside of the PCB by short wiring traces. **You must cut these traces if you want to open the jumper connections.**
- Even if you have experience with the XILINX ISE *WebPACK* software, please read this [section on setting the bitstream generation options for the XuLA2.](#page-9-0)

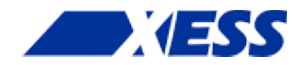

# *C.2 Installation*

## **Installing the XSTOOLs Utilities and Documentation**

XILINX currently provides the free ISE® *WebPACK*TM software for programming many of their small and mid-size FPGAs and CPLDs. You can download the most current version of ISE *WebPACK* from [www.xilinx.com.](http://www.xilinx.com/)

In addition, XESS provides the XSTOOLs utilities for interfacing a PC to your XuLA2. These utilities (along with manuals, design examples and tutorials) are installed automatically when you insert the XSTOOLs CD into your PC. If not, then manually run the SETUP.EXE installation program on the CD. You can also download the XSTOOLs installer from [www.xess.com.](http://www.xess.com/)

## **Connecting Your XuLA2 to a PC**

The XuLA2 is a USB peripheral that you can attach to any USB 1.1 or 2.0 port through a cable with a five-pin mini-B connector such as this one:

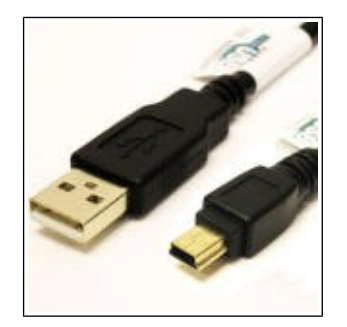

The LED on your XuLA2 will light up as soon as it establishes a connection with the PC.

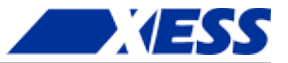

## **Testing Your XuLA2**

Once your XuLA2 is connected to a USB port, you can test it by double-clicking the GXSTEST icon placed on your PC desktop during the XSTOOLs installation. This brings up the window shown below.

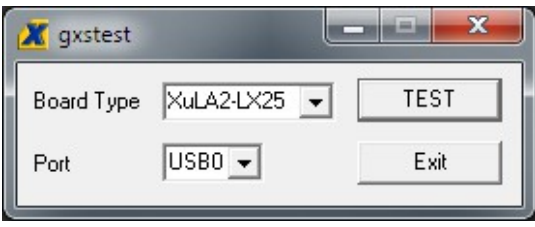

Next, select the type of board you are testing and the port that it's attached to. Then click on the TEST button. GXSTEST will configure the FPGA on your XuLA2 to perform a test procedure. Within a few seconds, a status window will appear informing you of the success or failure of the test.

If your XuLA2 fails the test, you will be shown a checklist of common causes for failure. If none of these applies to your situation, then [contact XESS Corp](http://www.xess.com/help.php) for further assistance.

### **Setting the Jumpers on Your XuLA2**

The XuLA2 has three jumpers labeled "5V", "3.3V" and "1.2V" that are used to configure how the board receives power. In their factory-original configuration, the jumpers are unpopulated but the terminals of each jumper are connected on the underside of the PCB by short wiring traces. **You must cut these traces if you wish to open the jumper connections.** You only need to do this if you are powering your XuLA2 through its prototyping header (not through the USB cable) as described [here.](#page-7-0)

The locations of the shorting traces on the underside of the XuLA2 PCB are shown below.

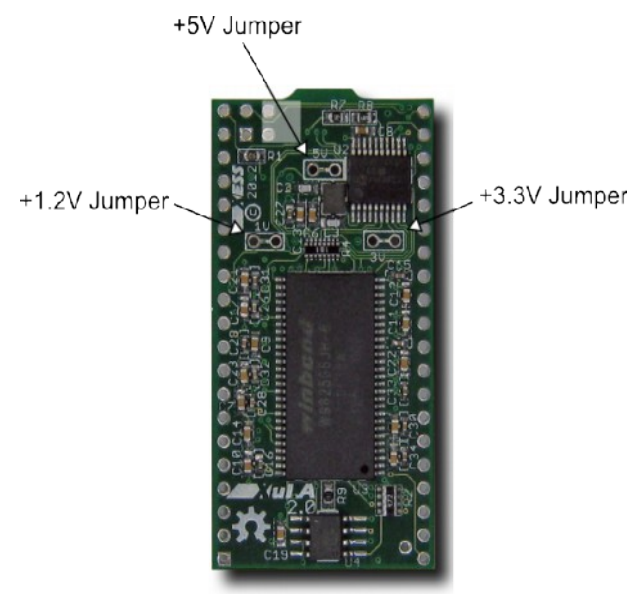

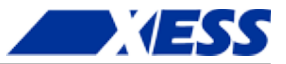

### **Applying Power to Your XuLA2**

There are two ways of powering your XuLA2 that can be used alone or in combination:

- **receiving power through the USB connector, or**
- **a** applying power through the XuLA2 prototyping header.

#### **Applying Power Through the USB Port**

Connecting the XuLA2 to a PC USB port provides a 5V supply capable of delivering up to 500 mA of current. This is sufficient for many small to medium-sized FPGA designs running at less than 200 Mhz.

#### <span id="page-7-0"></span>**Applying Power Through the Prototyping Header**

For more power-hungry applications, you can connect one or more voltage supplies directly to the power supply pins of the prototyping header. There are several ways to do this:

- You can attach an 18V-5V supply directly to the 5V pin of the prototyping header. The XuLA2's voltage regulators will generate the required 3.3V and 1.2V supplies needed by the microcontroller, FPGA, SDRAM and Flash (see the figure below). **Do not attach a USB cable unless you have removed the shunt from the 5V jumper** or else you will short the PC USB supply to the external voltage supply and cause possible damage.
- You can attach a 3.3V supply directly to the 3.3V pin of the prototyping header. This supply will directly power the microcontroller, FPGA I/O, SDRAM and Flash while the voltage regulator will generate the 1.2V needed by the FPGA core logic. **Do not attach a USB cable unless you have removed the shunt from the 5V jumper and do not attach a supply to the 5V prototyping pin** or else the output of the 3.3V regulator will drive against the external 3.3V supply and cause possible damage.
- You can power the FPGA core logic by attaching a 1.2V supply directly to the 1.2V pin of the prototyping header and then use one of the previous two methods to power the rest of the XuLA2. **You must remove the shunt on the 1.2V jumper to isolate the output of the 1.2V regulator from the external 1.2V supply.**

<span id="page-7-1"></span>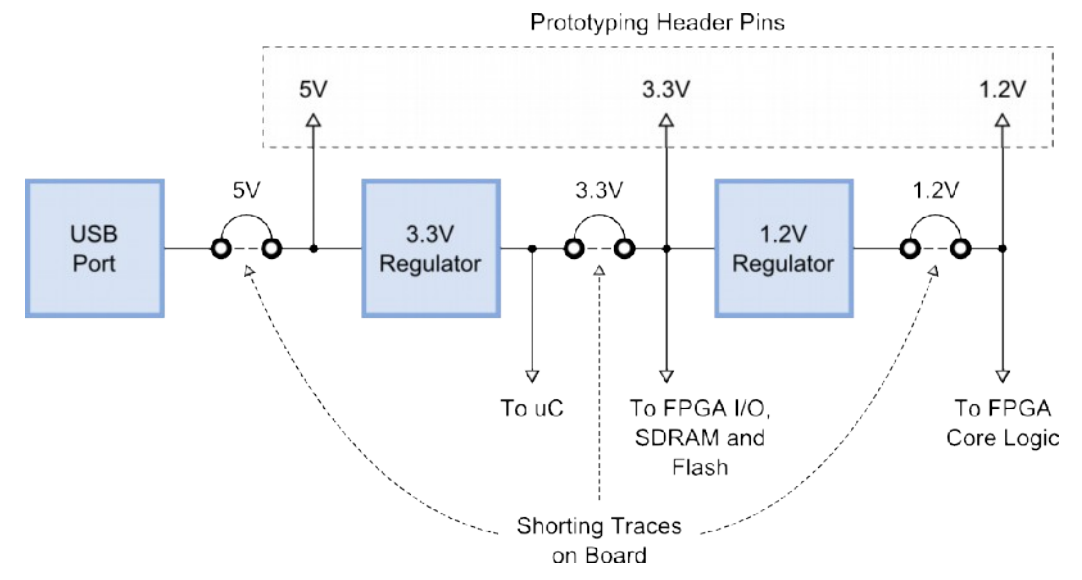

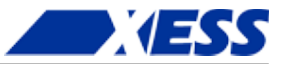

# **Inserting the XuLA2 into a Breadboard**

In its factory-original configuration, the XuLA2's prototyping header is empty. If desired, you can solder in a pair of twenty-pin headers and then insert the XuLA2 into a standard solderless breadboard as shown below.

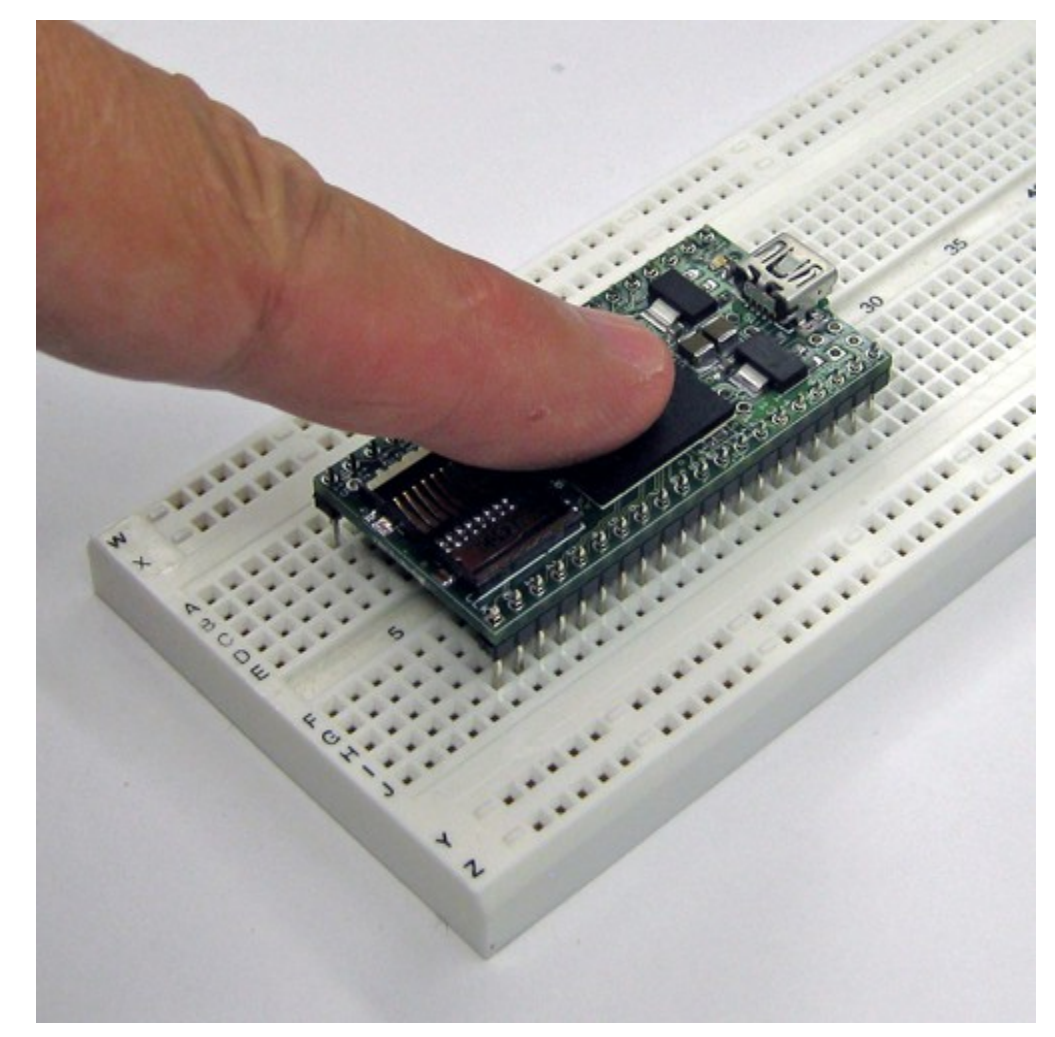

The XuLA2 PCB will accept common headers with 0.025"-thick pins at 0.1" spacing, but you may find it difficult to remove the XuLA2 given how tightly the breadboard grips the pins. A header with thinner pins (such as the Aries 20-0600-20) is a better choice.

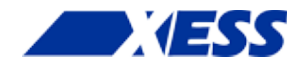

# *C.3 Programming*

This chapter will show you how to download logic designs into the FPGA of your XuLA2 and how to transfer data between the PC and the SDRAM and Flash memories on the board.

### <span id="page-9-0"></span>**Generating Bitstreams for the FPGA**

Before you can download a logic design to the FPGA on your XuLA2, you need to generate a bitstream (i.e., a .BIT file) with XILINX ISE *WebPACK*. Steps for doing this are given in the XILINX documentation and this [XESS tutorial,](http://www.xess.com/appnotes/FpgasNowWhatBook.pdf) but there are several details that you have to be aware of when generating the bitstream.

After creating your logic design in ISE *WebPACK*, right-click on the **Generate Programming File** item in the **Process** window and select **Process Properties...** from the context menu as shown below.

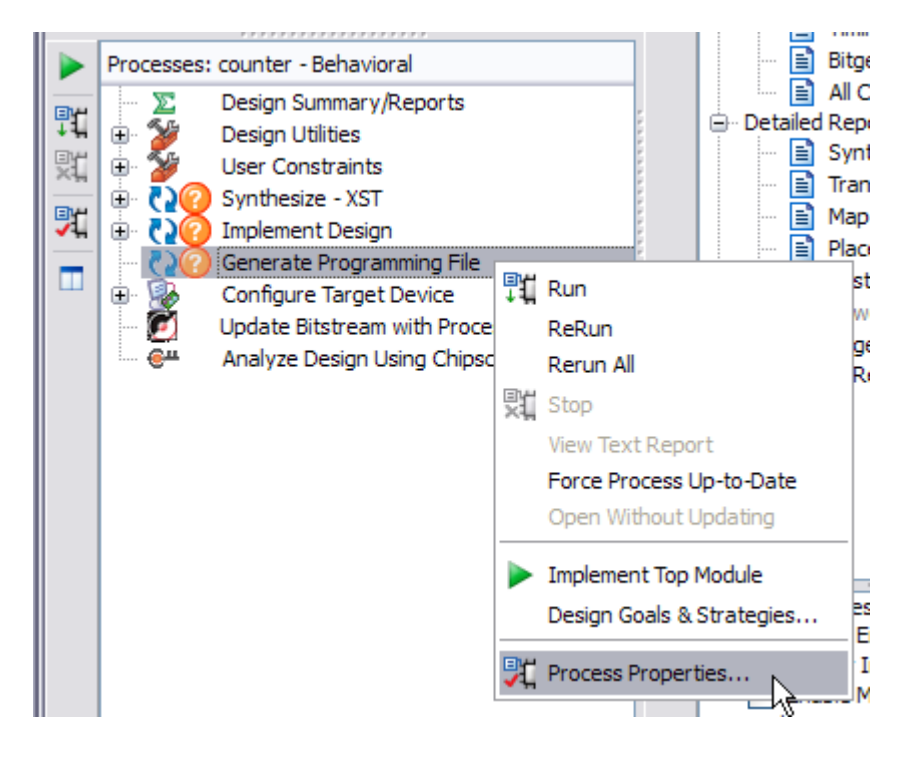

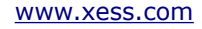

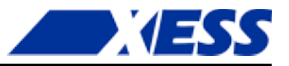

When the **Process Properties** window appears, select the **Configuration Options** category. Make sure the **Configuration Pin Done** property is set to the value **Pull Up**. This is necessary for the microcontroller on the XuLA2 to detect when the FPGA has successfully been configured by the bitstream. Also, set the **JTAG Pin TCK** property to either **Float** or **Pull Down** so it does not conflict with the pull-down resistor on the XuLA2. Finally, set the **Unused IOB Pins** property **Float** or **Pull Up**.

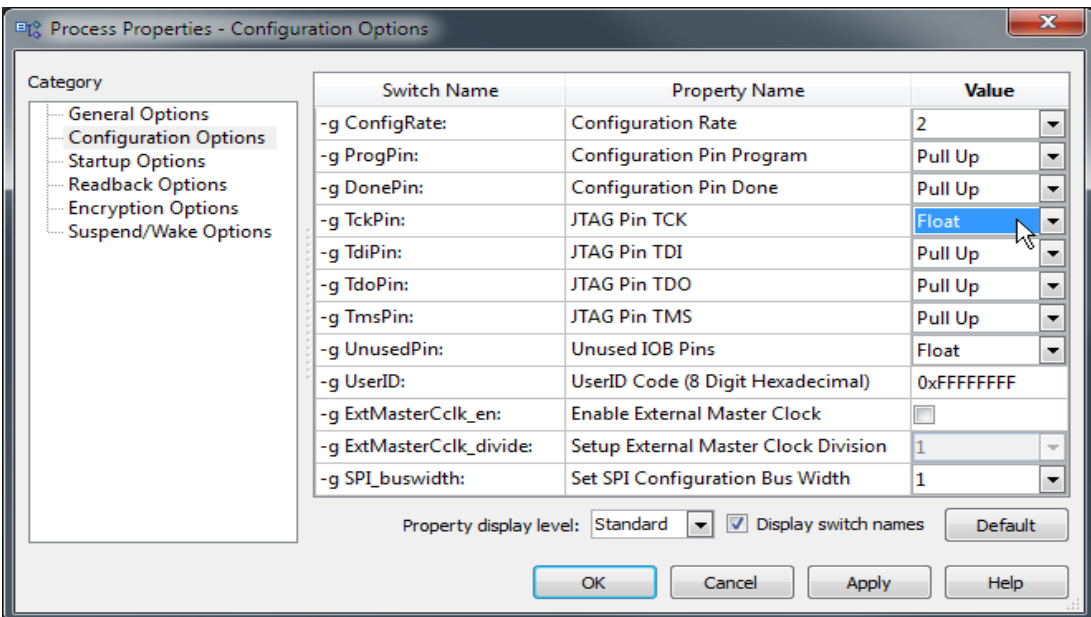

<span id="page-10-0"></span>If you're planning on storing the bitstream into the serial configuration flash, you will also want to set the **Configuration Rate** to 10 MHz or more. That will ensure the 5 Mbit bitstream will load into the FPGA in ½-second or less. But if you're only going to download the bitstream to the FPGA via the USB link, then the **Configuration Rate** setting can be ignored.

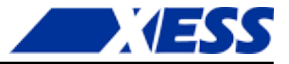

<span id="page-11-0"></span>Finally, select the **Startup Options** category and set the **FPGA Start-Up Clock** to one of the following values:

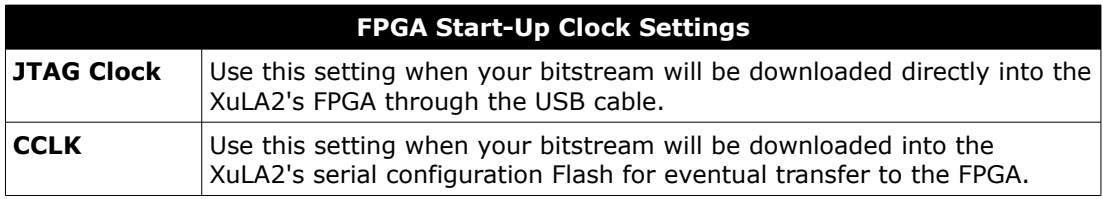

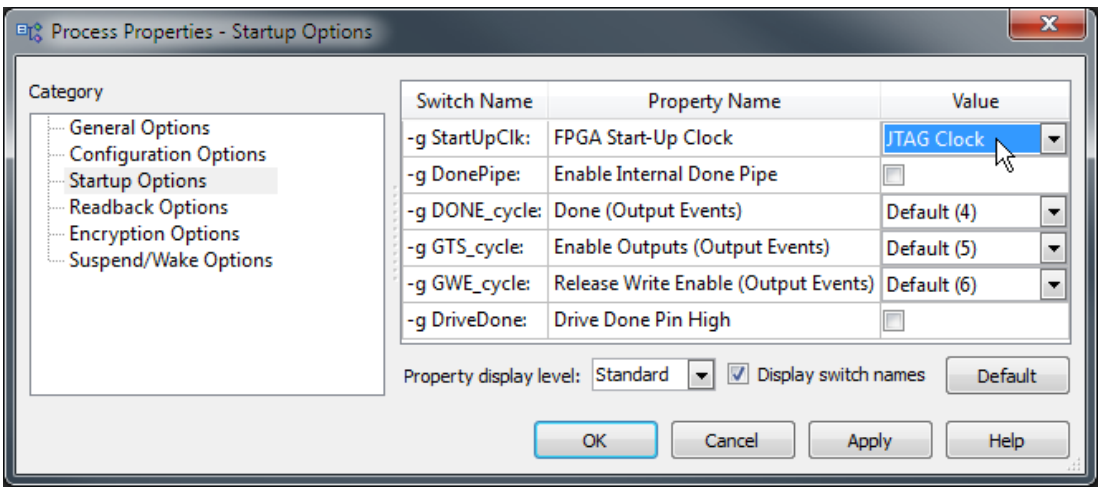

Then click **OK** to finalize your process properties. Now you're ready to generate a bitstream for the XuLA2!

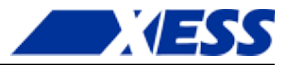

## **Downloading Bitstreams into the FPGA**

#### **Downloading Using GXSLOAD**

As you work on a logic design, you will usually download the bitstream from the PC to the XuLA2 to test your modifications. The GXSLOAD utility is used for downloading bitstreams over the USB link.

Start GXSLOAD by double-clicking the icon placed on the desktop during the XSTOOLs installation. This brings up the window shown below.

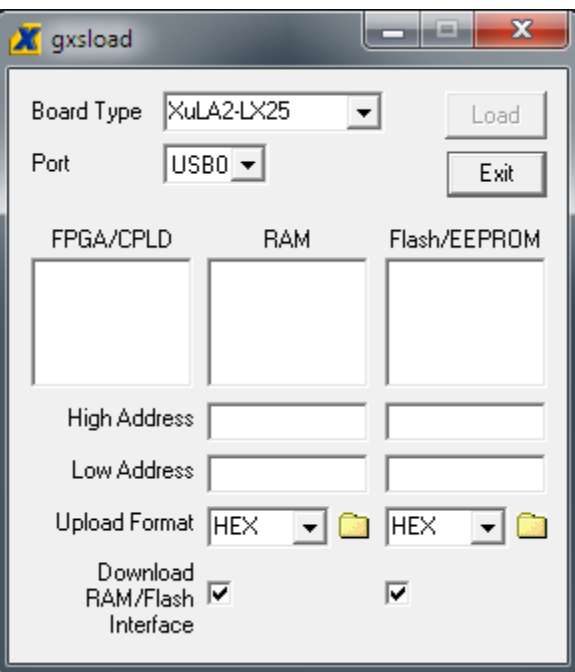

Now you can download bitstream files to the FPGA or CPLD simply by dragging them from their folder and dropping them into the **FPGA/CPLD** pane as shown below.

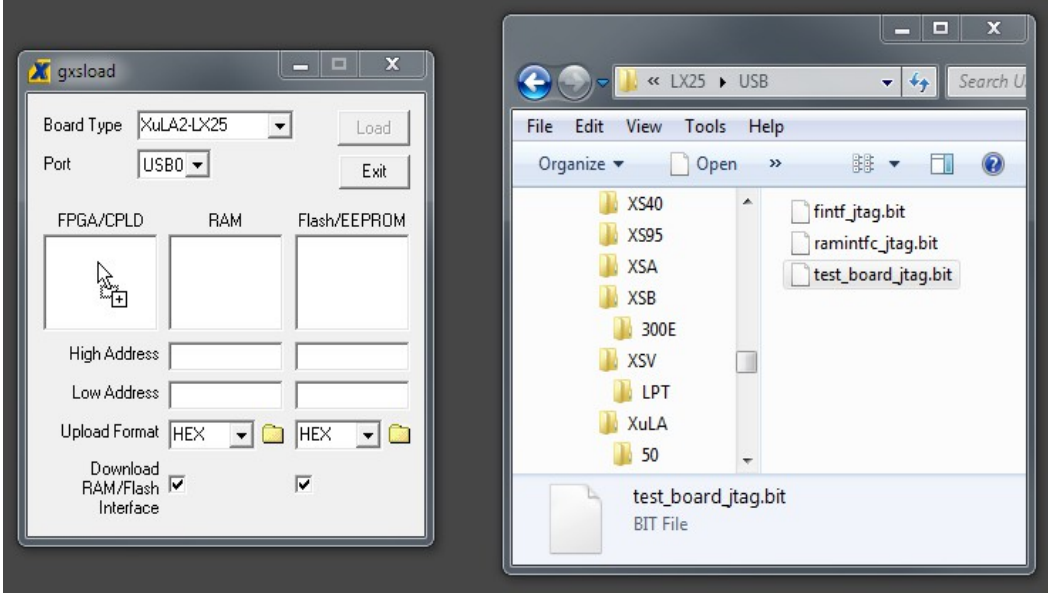

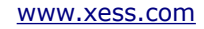

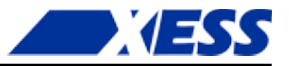

Once you drop the file, the highlighted file name appears in the **FPGA/CPLD** pane and the **Load** button is enabled. Clicking on the **Load** button will begin sending the bitstream to the XuLA2 through the USB cable. GXSLOAD will reject any non-downloadable files (ones with a suffix other than .BIT). During the downloading process, GXSLOAD will display the name of the bitstream file and the progress of the current download. The LED on the XuLA2 will blink as the bitstream is transferred.

You can drag & drop multiple files into the **FPGA/CPLD** pane. Clicking your mouse on a file name will highlight the name and select it for downloading. Only one file at a time can be selected for downloading.

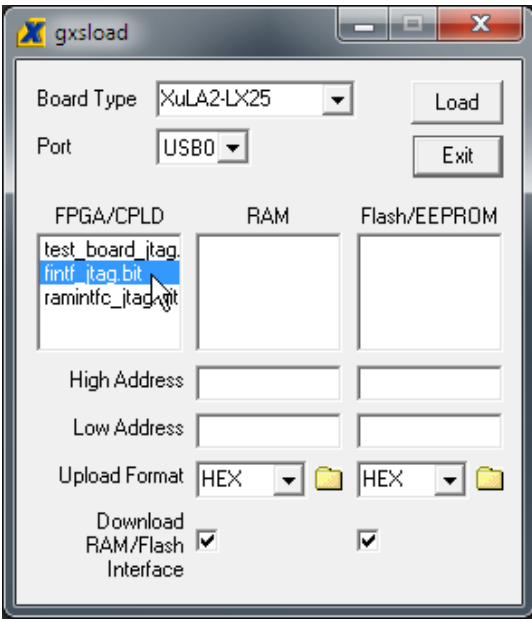

Double-clicking the highlighted file will deselect it so no file will be downloaded. Doing this disables the **Load** button.

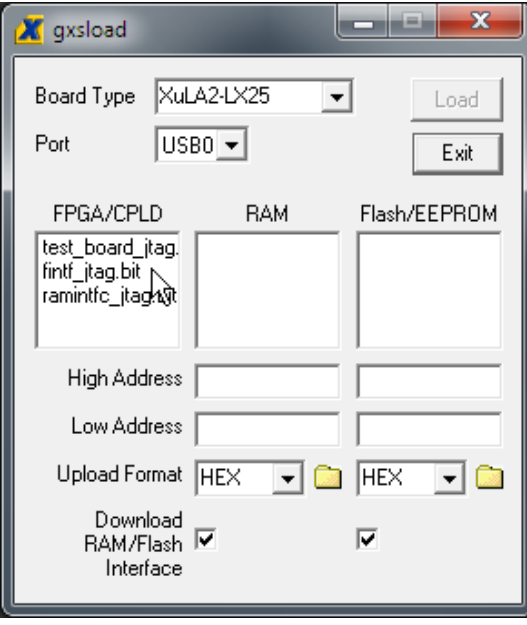

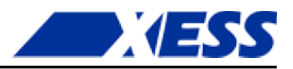

#### <span id="page-14-0"></span>**Downloading Using a XILINX or Third-Party JTAG Cable**

As an alternative to using GXSLOAD and a simple USB cable, you can use a XILINX or third-party JTAG cable to configure the FPGA on the XuLA2. But first, you have to set a non-volatile flag to give priority to the auxiliary JTAG header using the GXSFLAGS utility. Connect the XuLA to your PC with a USB cable and then double-click the GXSFLAGS icon so the following window appears.

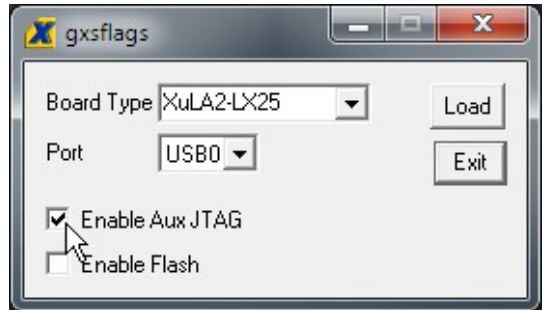

Click on the **Enable Aux JTAG** checkbox and then click on the **Load** button to set the flag. Note that the flag only needs to be set once to support the JTAG cable because it retains its value even when power is removed from the XuLA2. (Be aware that enabling the auxiliary JTAG header disables the functions of the other XSTOOLs utilities such as GXSTEST and GXSLOAD. To restore their functions, you'll have to use GXSFLAGS again to disable the auxiliary JTAG header.)

Now attach your JTAG cable to the auxiliary JTAG header as shown below. (The USB cable remains attached only to provide the XuLA2 with power. You can detach it if the board is getting power from another source, such as through its prototyping header.)

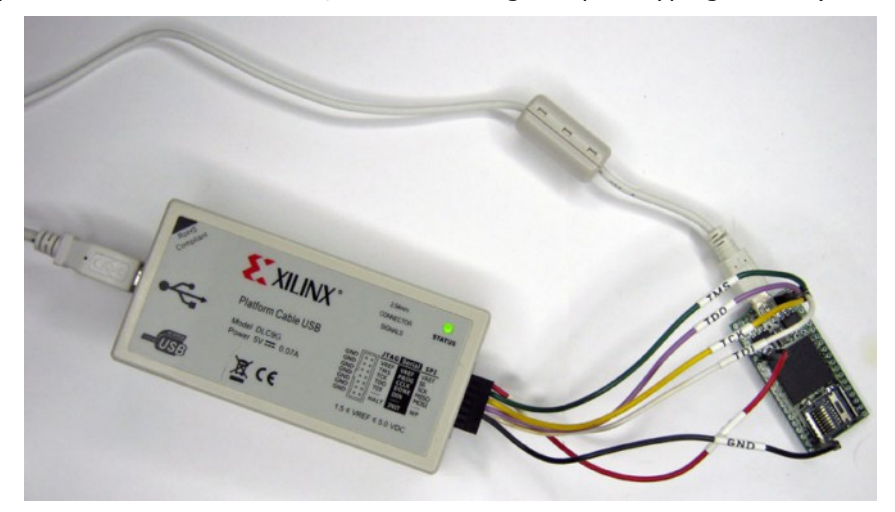

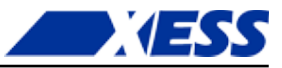

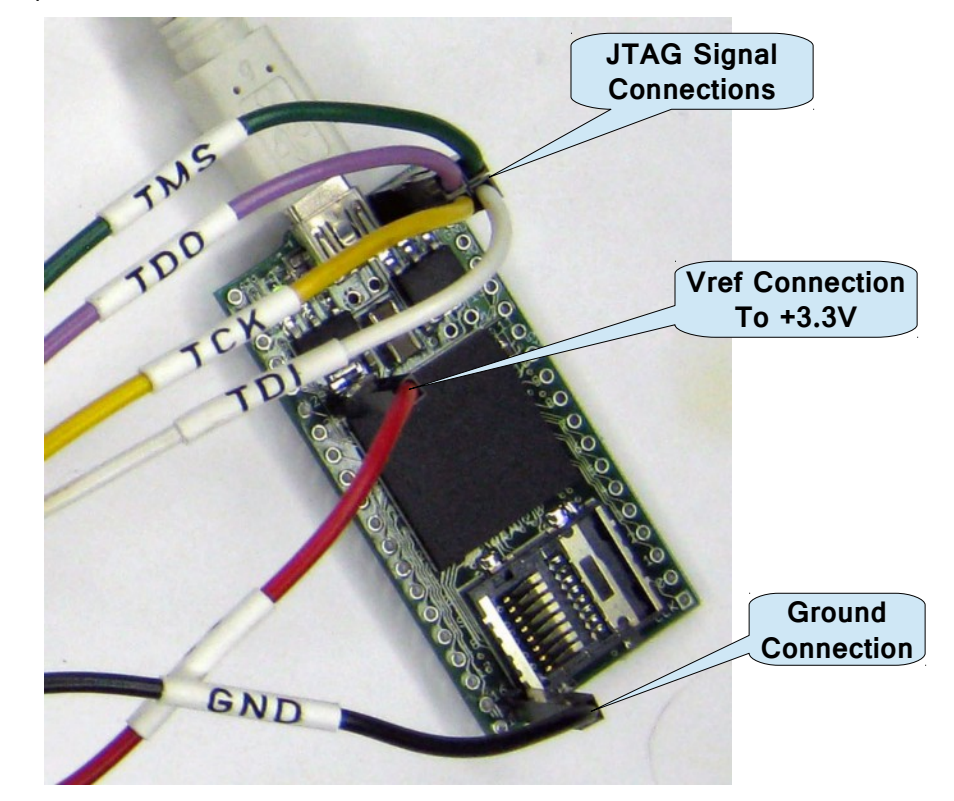

Here's a close-up of the connections from the XILINX cable to the XuLA2:

Now start the ISE *WebPACK* iMPACT tool and follow the XILINX instructions to download bitstreams to the FPGA in boundary-scan mode.

### **Storing Non-Volatile Bitstreams in the Serial Configuration Flash**

The FPGA on the XuLA2 stores its configuration in an on-chip SRAM which is erased whenever power is removed. Once you complete a design, you may want to store the bitstream in the serial configuration Flash on the XuLA2. After that, the FPGA will configure itself from the Flash each time power is applied.

Loading a bitstream into the Flash is easy: just drag the .BIT file into the **Flash/EEPROM** pane of GXSLOAD and click on the **Load** button. This activates the following sequence of events:

- 1. The FPGA on the XuLA2 is configured with an interface to transfer data from the USB port to the Flash.
- 2. The entire Flash is erased.
- 3. The contents of the .BIT file are downloaded into the Flash through the USB port.

Once the Flash download is completed, the FPGA will be configured with the stored bitstream whenever power is applied to the XuLA2. *(Make sure that you selected [CCLK as](#page-11-0) [the start-up clock](#page-11-0) and set the [configuration rate to 10 MHz or more](#page-10-0) when you generated the bitstream or else the FPGA will fail to configure from the Flash.)*

You can also use the XILINX iMPACT software to convert FPGA bitstreams into .MCS or .EXO data files. These file types can be programmed into the XuLA2's Flash using GXSLOAD in the same way as with a .BIT file.

Multiple files can be stored in the Flash device just by dragging them into the

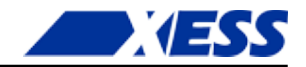

**Flash/EEPROM** area, highlighting the files to be downloaded and clicking the **Load** button. (Note that anything previously stored in the Flash will be erased by each new download.) This is useful if you need to store information in the Flash in addition to the FPGA bitstream. Files are selected and de-selected for downloading just by clicking on their names in the Flash/EEPROM area. *The address ranges of the data in each file should not overlap or this will corrupt the data stored in the Flash device!*

You can also examine the contents of the Flash by uploading it to the PC. To upload data from an address range in the Flash, type the upper and lower bounds of the range into the **High Address** and **Low Address** fields located below the **Flash/EEPROM** pane, and select the format for the uploaded data from the **Upload Format** pulldown list. Then click on the file icon  $(\Box)$  and drag & drop it into any folder.

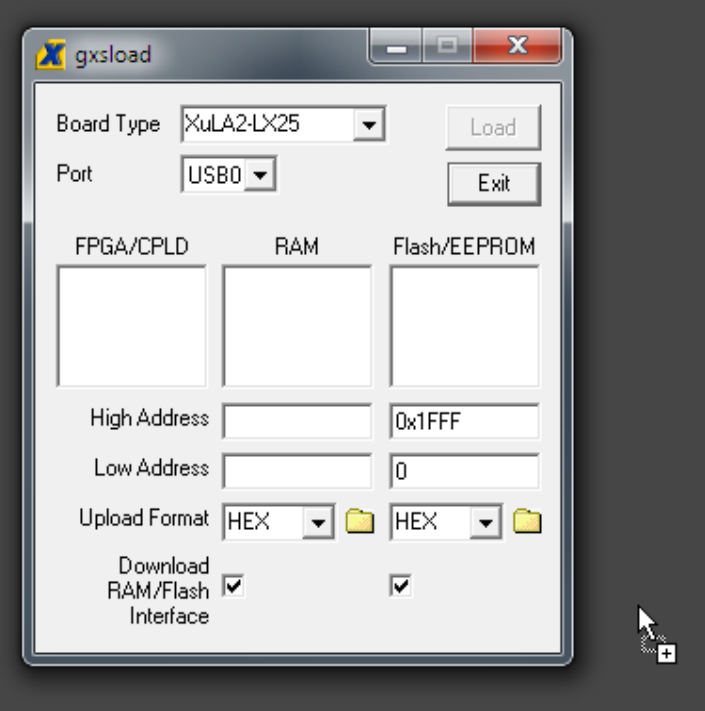

This activates the following sequence of steps:

- 1. The FPGA on the XuLA2 is configured with an interface between the Flash device and the PC USB port.
- 2. The Flash data between the high and low addresses (inclusive) is uploaded through the USB port.
- 3. The uploaded data is stored in a file named FLSHUPLD with an extension that reflects the selected upload file format.

The uploaded data can be stored in the following formats:

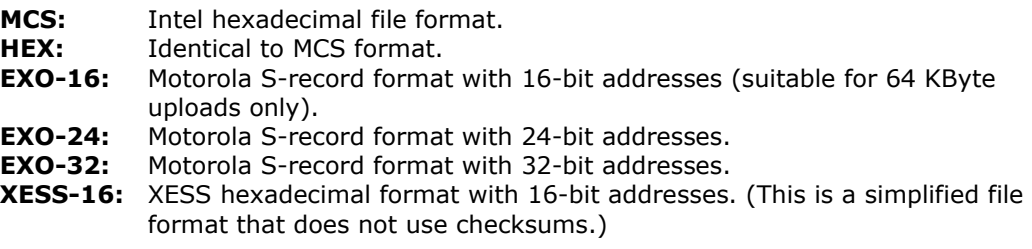

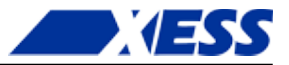

**XESS-24:** XESS hexadecimal format with 24-bit addresses.

**XESS-32:** XESS hexadecimal format with 32-bit addresses.

### **Transferring Data to/from the SDRAM**

The XuLA2 contains a synchronous DRAM (SDRAM) whose contents can be downloaded and uploaded by GXSLOAD. This is useful for initializing the SDRAM with data for use by the FPGA and then reading the SDRAM contents after the FPGA has operated upon it. The SDRAM is loaded with data by dragging & dropping one or more .EXO, .MCS, .HEX, and/or .XES files into the **RAM** pane of the **gxsload** window and then clicking on the **Load** button. This activates the following sequence of steps:

- 1. The FPGA is configured with an interface to transfer data between the SDRAM device and the USB port.
- 2. The contents of the .EXO, .MCS, .HEX or .XES file are downloaded into the SDRAM through the USB port.

You can also examine the contents of the SDRAM device by uploading it to the PC. To upload data from an address range in the SDRAM, type the upper and lower bounds of the range into the **High Address** and **Low Address** fields below the **RAM** pane, and select the format for the uploaded data from the **Upload Format** pulldown list. Then click on the file icon ( $\Box$ ) and drag & drop it into any folder.

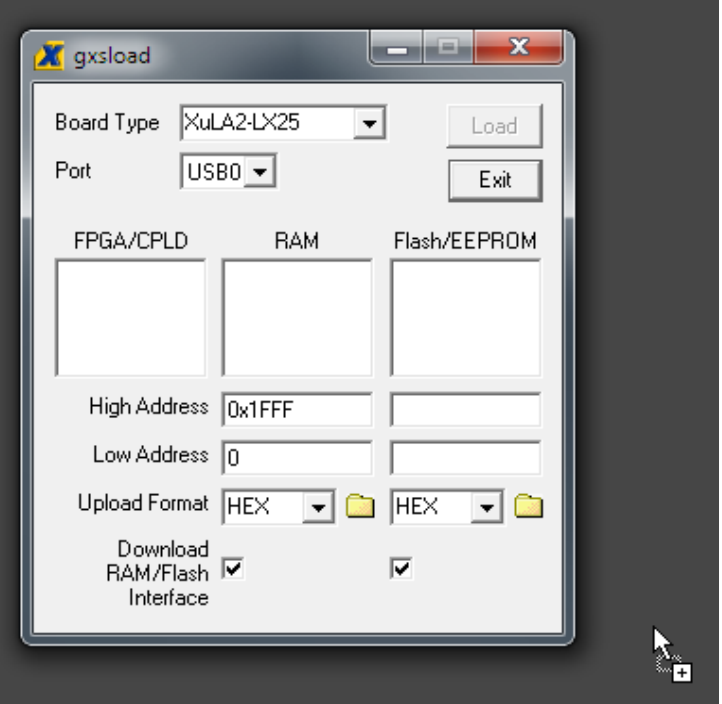

This activates the following sequence of steps:

- 1. The FPGA is configured with an interface between the SDRAM device and the PC USB port.
- 2. The SDRAM data between the high and low addresses (inclusive) is uploaded through the USB port.
- 3. The uploaded data is stored in a file named RAMUPLD with an extension that reflects the selected upload file format.

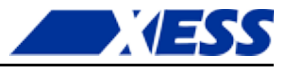

The 16-bit data words in the SDRAM are mapped into the eight-bit data format of the .HEX, .MCS, .EXO and .XES files using a Big Endian style. That is, the 16-bit word at location *N* in the SDRAM is stored in the eight-bit file with the upper eight bits at address *2N* and the lower eight bits at address *2N+1*. This byte-ordering applies for both RAM uploads and downloads.

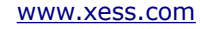

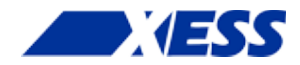

# *C.4 Programmer Models*

This section describes the various sections of the XuLA2 and shows how the FPGA I/O is connected to the rest of the circuitry. The schematics which follow are less detailed so as to simplify the descriptions. For more information, you can find a table of [pin connections](#page-25-0) and detailed [schematics](#page-28-0) at the end of this manual.

# **XuLA2 Components**

The XuLA2 contains the following major components:

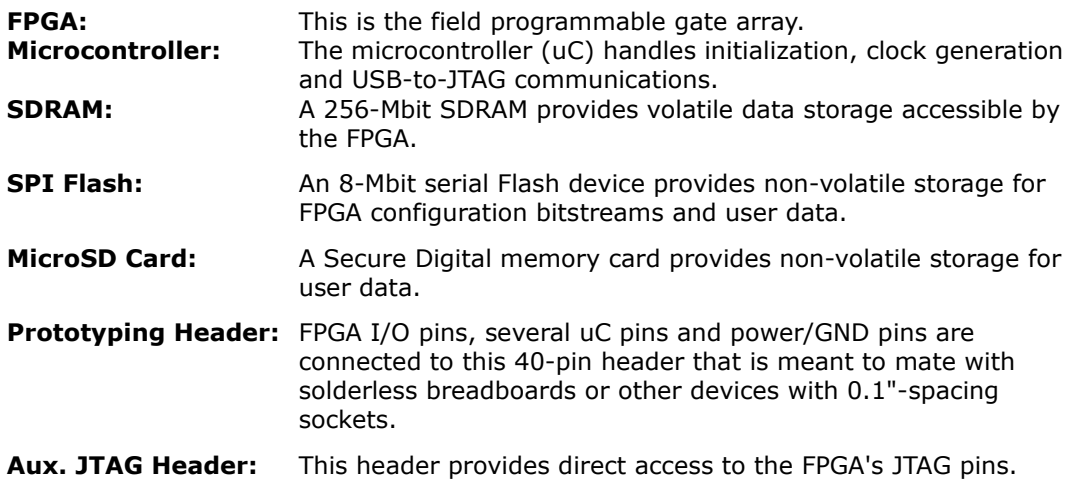

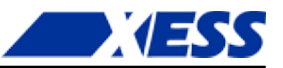

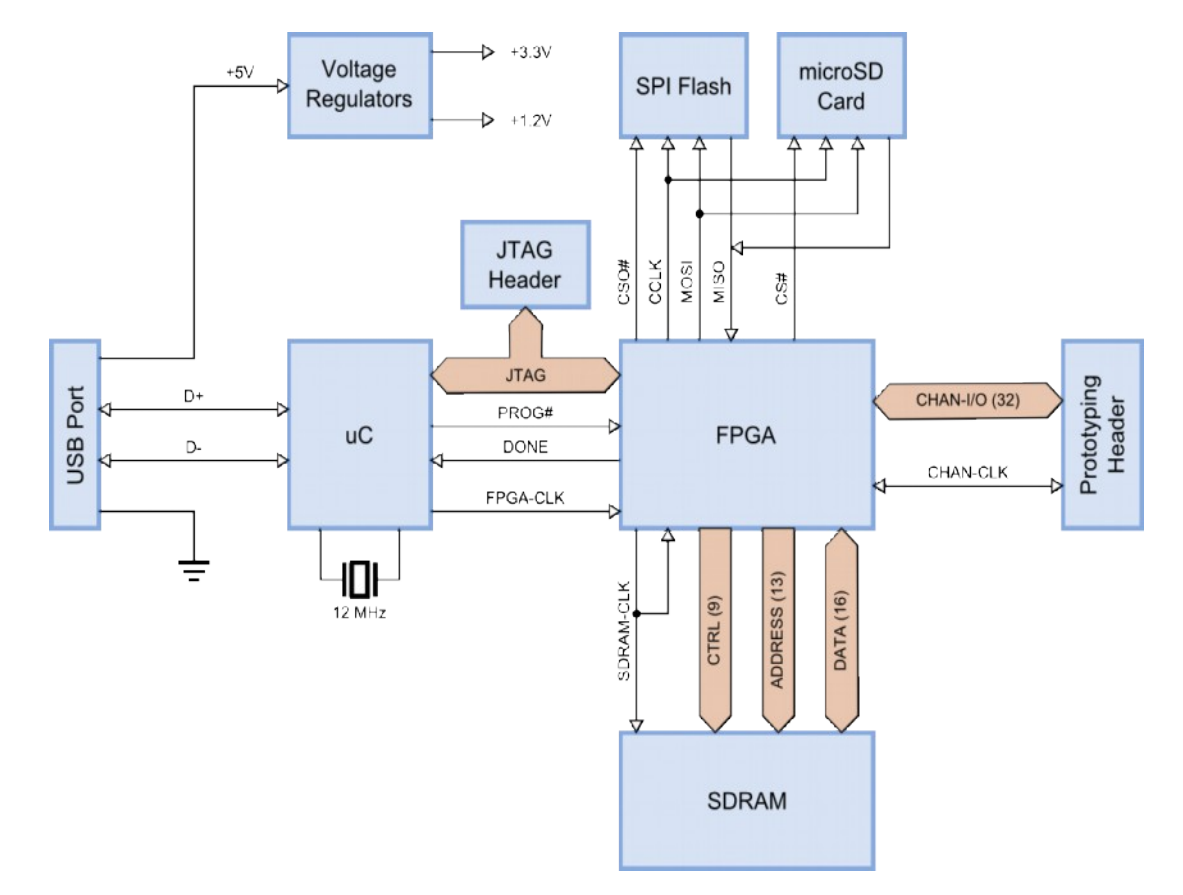

The interconnection of these components is shown in the following block diagram.

#### **FPGA**

The programmable logic device on the XuLA2 is a [XILINX XC6SLX25 Spartan 6 FPGA](http://www.xilinx.com/support/documentation/data_sheets/ds160.pdf) in a 256-ball BGA package (FT256).

#### **Microcontroller**

The XuLA2 uses a [Microchip 18F14K50 PIC](http://www.microchip.com/wwwproducts/Devices.aspx?dDocName=en533924) to perform the following functions:

- **Reset & initialization:** Upon power-up or assertion of the reset, the microcontroller initiates the configuration of the FPGA from the SPI Flash and holds the FPGA in its cleared state if the configuration fails. It instantiates its USB endpoints and participates in the USB enumeration process.
- **Clock generation:** The microcontroller uses its pulse-width modulation (PWM) circuitry to generate a 12 MHz square-wave that enters one of the FPGA's global clock inputs.
- **USB-to-JTAG communication:** The microcontroller accepts configuration bitstreams and data as packets over the USB link and transforms these into a sequence of transitions upon the FPGA's JTAG pins. It also receives data from the FPGA through the JTAG port which it bundles into packets for return through the USB link.

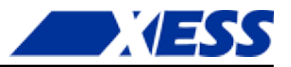

#### **SDRAM**

The XuLA2 incorporates a 16M x 16 SDRAM [\(Winbond W9825G6JH\)](http://www.winbond.com/hq/enu/ProductAndSales/ProductLines/SpecialtyDRAM/SDRAM/W9825G6JH.htm) that connects to the FPGA as shown below. To compensate for circuit delays, the clock signal to the SDRAM is re-routed back to a global clock input so the FPGA can synchronize itself with the SDRAM.

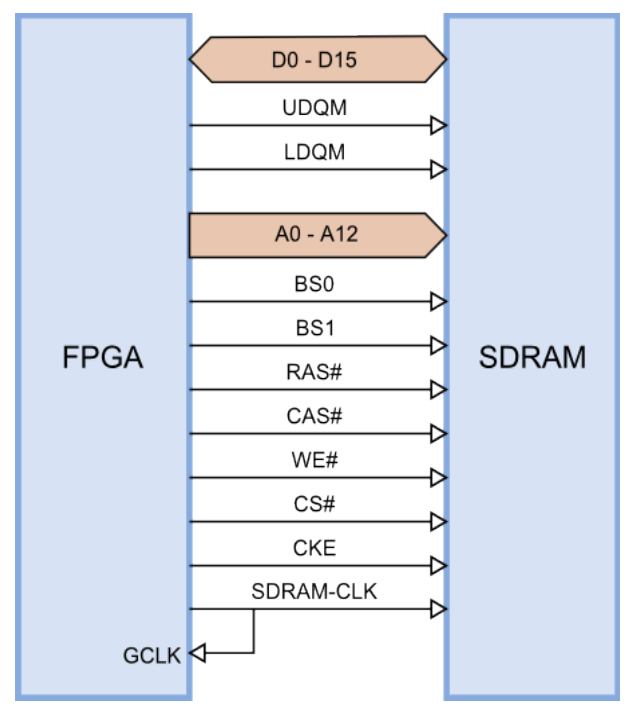

#### **SPI Flash and microSD Card**

The XuLA2 has an 8-Mbit SPI Flash [\(Winbond W25Q80BV\)](http://www.winbond.com/hq/enu/ProductAndSales/ProductLines/FlashMemory/SerialFlash/W25Q80BV.htm) and a microSD card socket that connect to the FPGA as shown below. During FPGA configuration, the bitstream is read from the SPI flash while the microSD card is disabled. After configuration, either the SPI Flash or the microSD card can be accessed by lowering their respective chip-selects and performing SPI read/write operations.

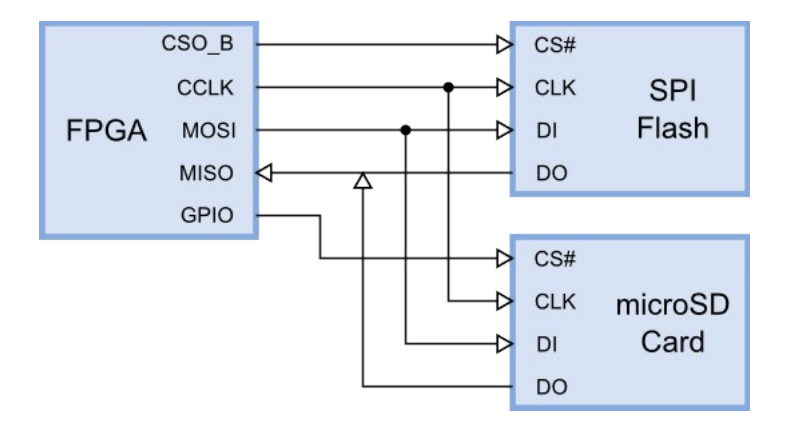

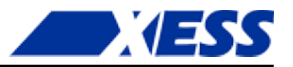

#### **Prototyping Header**

The prototyping header connects the FPGA I/O, microcontroller I/O and the power/GND planes to external circuitry. The signals attached to the header pins are shown below.

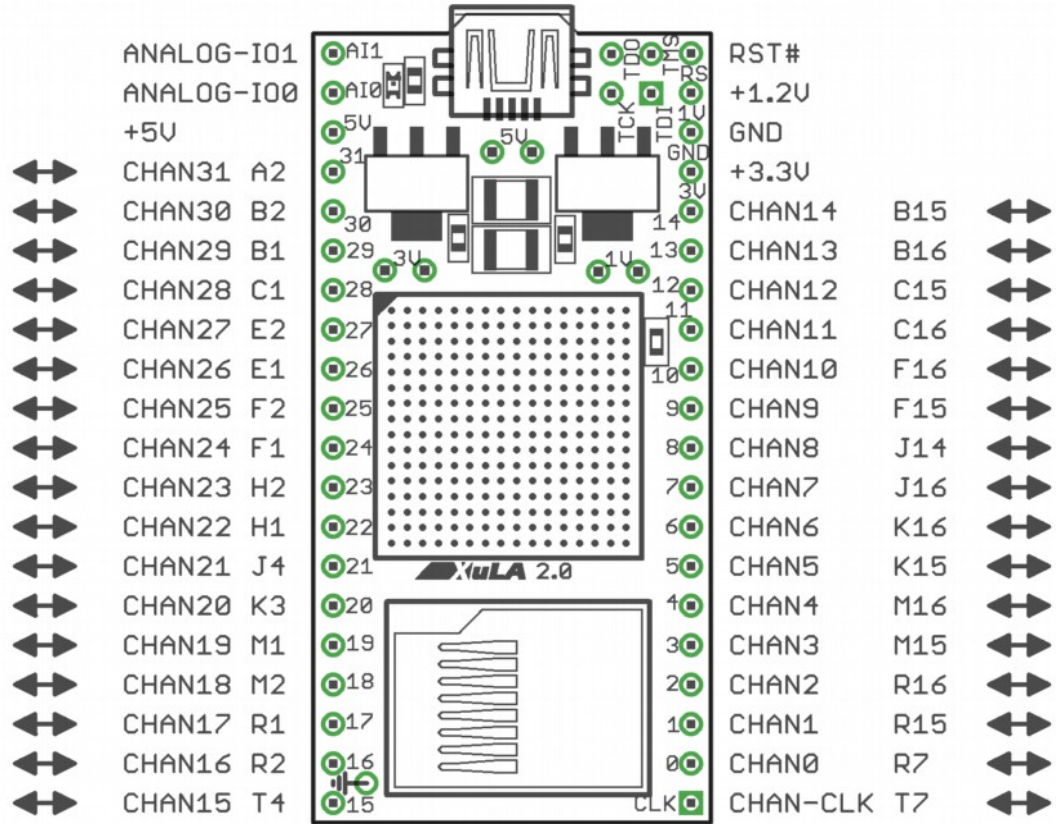

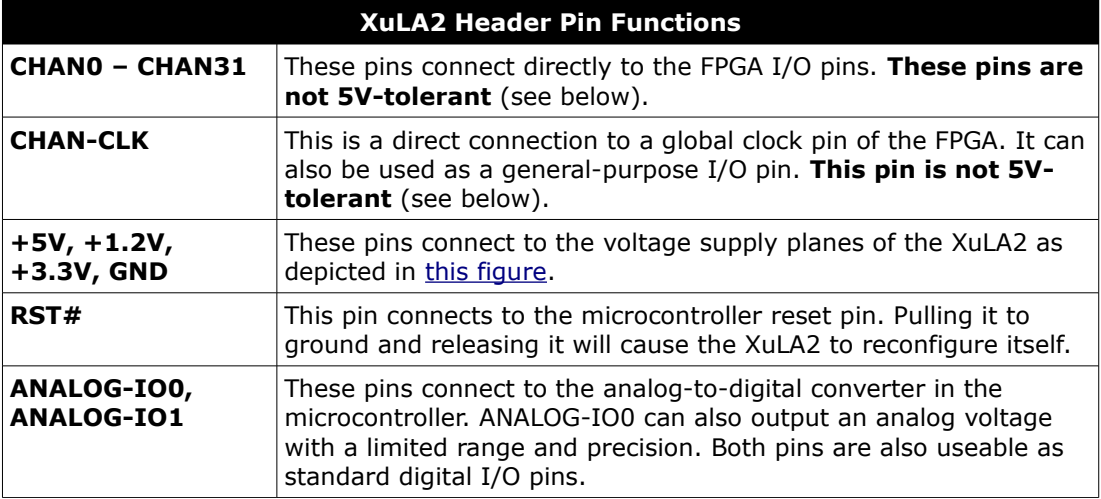

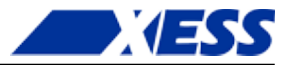

#### *5V Tolerance Issues*

The CHAN\* and CHAN-CLK pins connect directly to the pins of the FPGA which typically use an I/O voltage of 3.3V. When driving the inputs of external 5V logic, you should check that their  $V_{IH}$  threshold is less than the  $V_{OH}$  of the XuLA2 outputs. (This is true for most 5V logic families.)

You must also take care not to exceed the input voltage rating of the FPGA pins when they are driven by external 5V logic outputs. A common technique for protecting the Xilinx FPGA pins is shown below. When presented with a voltage greater than  $3.3V + 0.7V$ = 4.0V, the protection diode built into the FPGA pin's circuitry conducts current and the excess voltage is dropped across the  $100\Omega$  resistor. This keeps the voltage directly on the FPGA pin from ever exceeding 4V, which is within tolerated limits. The resistor value should be set so the current through the protection diode does not exceed 10 mA.

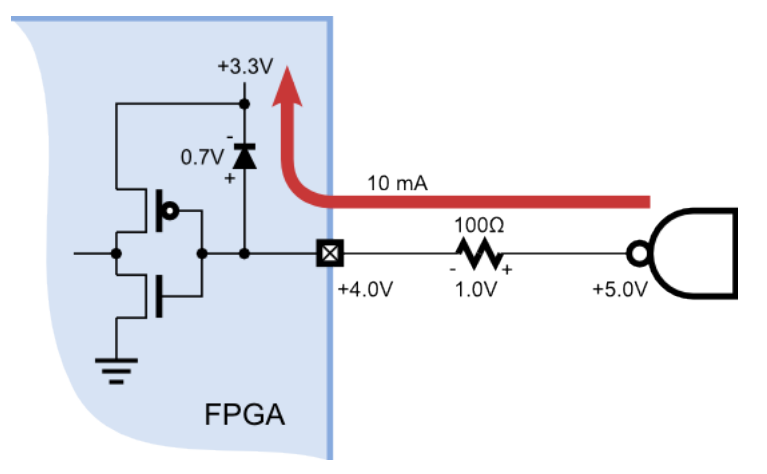

**However, by default, the Xilinx Spartan-6 FPGA disables the protection diodes.**

In order to enable these diodes, you can place the following text into your Xilinx ISE project constraint file for every I/O pin that will be connected to 5V logic:

NET "input name" IOSTANDARD = PCI66 3;

Or you can use the Xilinx PlanAhead tool to set the I/O standard for the pins like so:

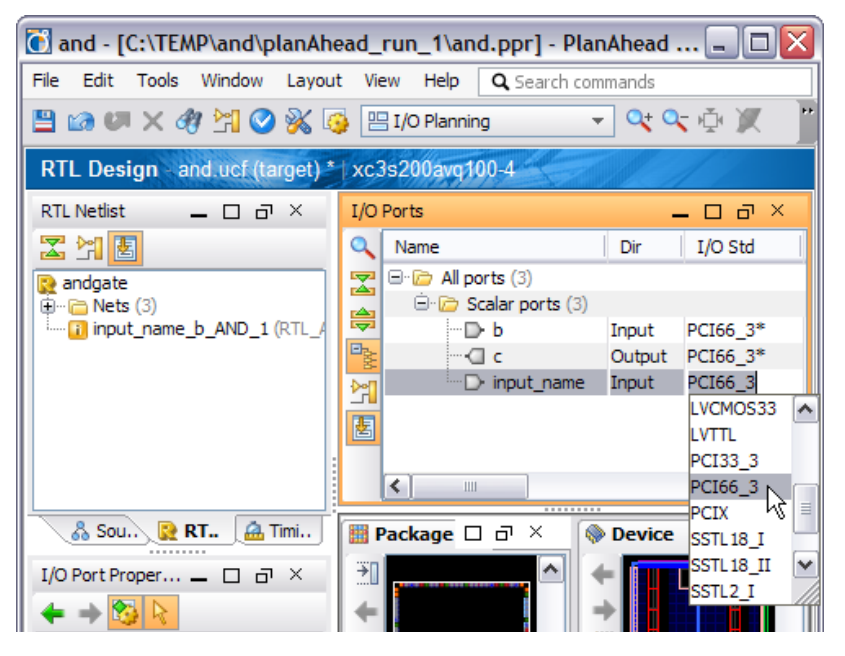

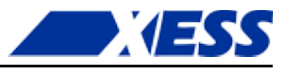

#### **Auxiliary JTAG Header**

This four-pin header (shown below) provides third-party JTAG cables with access to the JTAG pins of the FPGA.

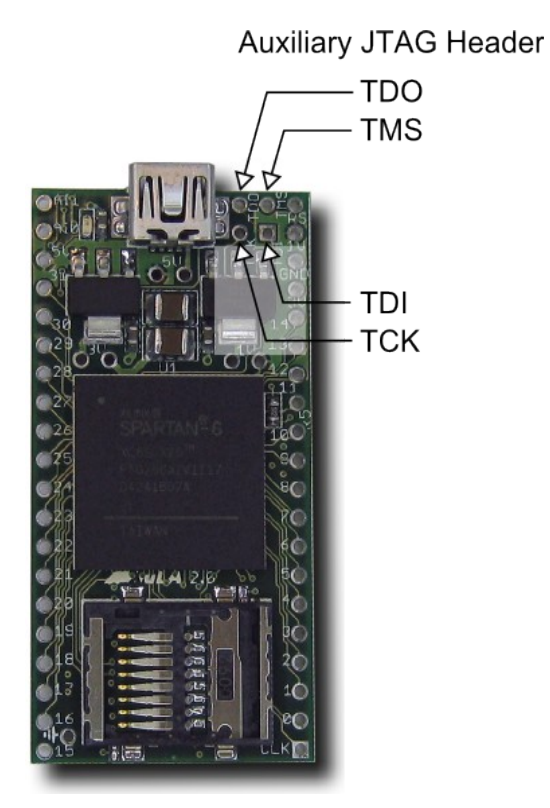

The connections of the JTAG header to the rest of the XuLA2 circuitry are as follows.

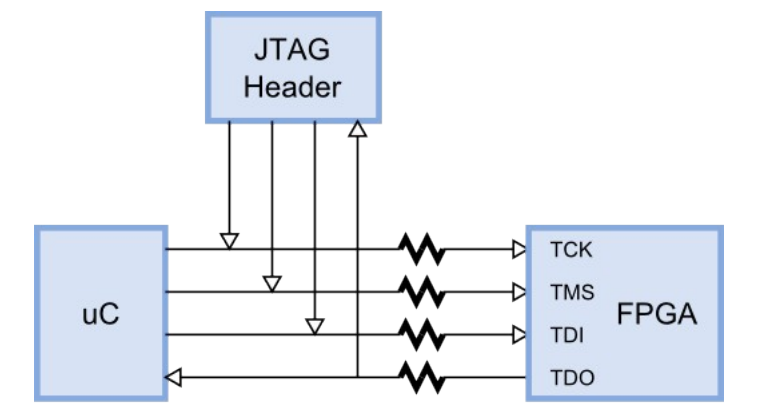

The current limiting resistors prevent the microcontroller or JTAG cable from damaging the FPGA if they are using a higher supply voltage than the FPGA.

When using a third-party JTAG cable, the associated I/O pins of the microcontroller must be placed in a high-impedance state. The procedure for doing this is described [here.](#page-14-0)

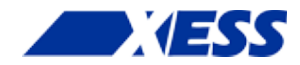

# <span id="page-25-0"></span> *A.1 Pin Connections*

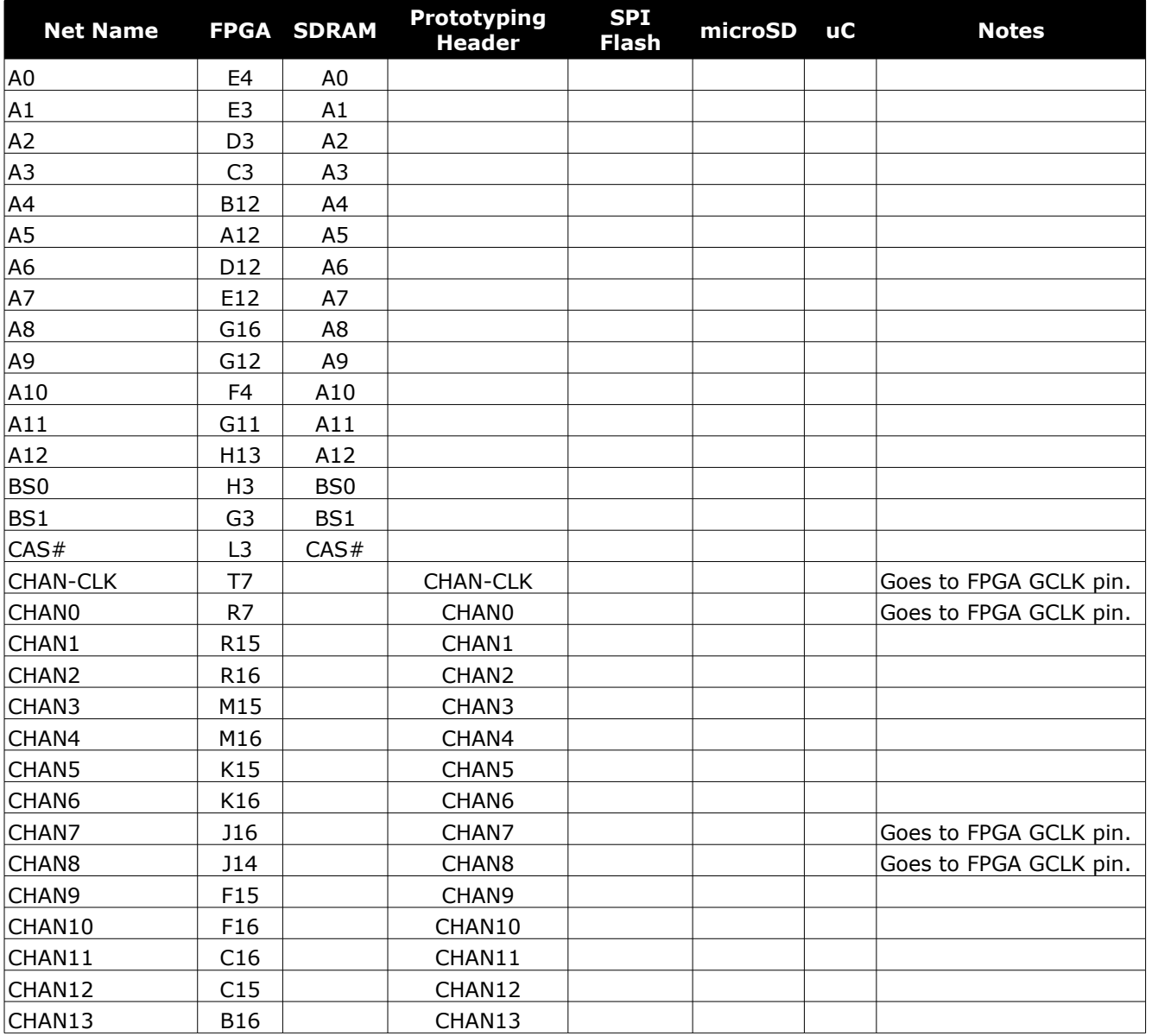

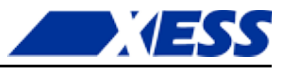

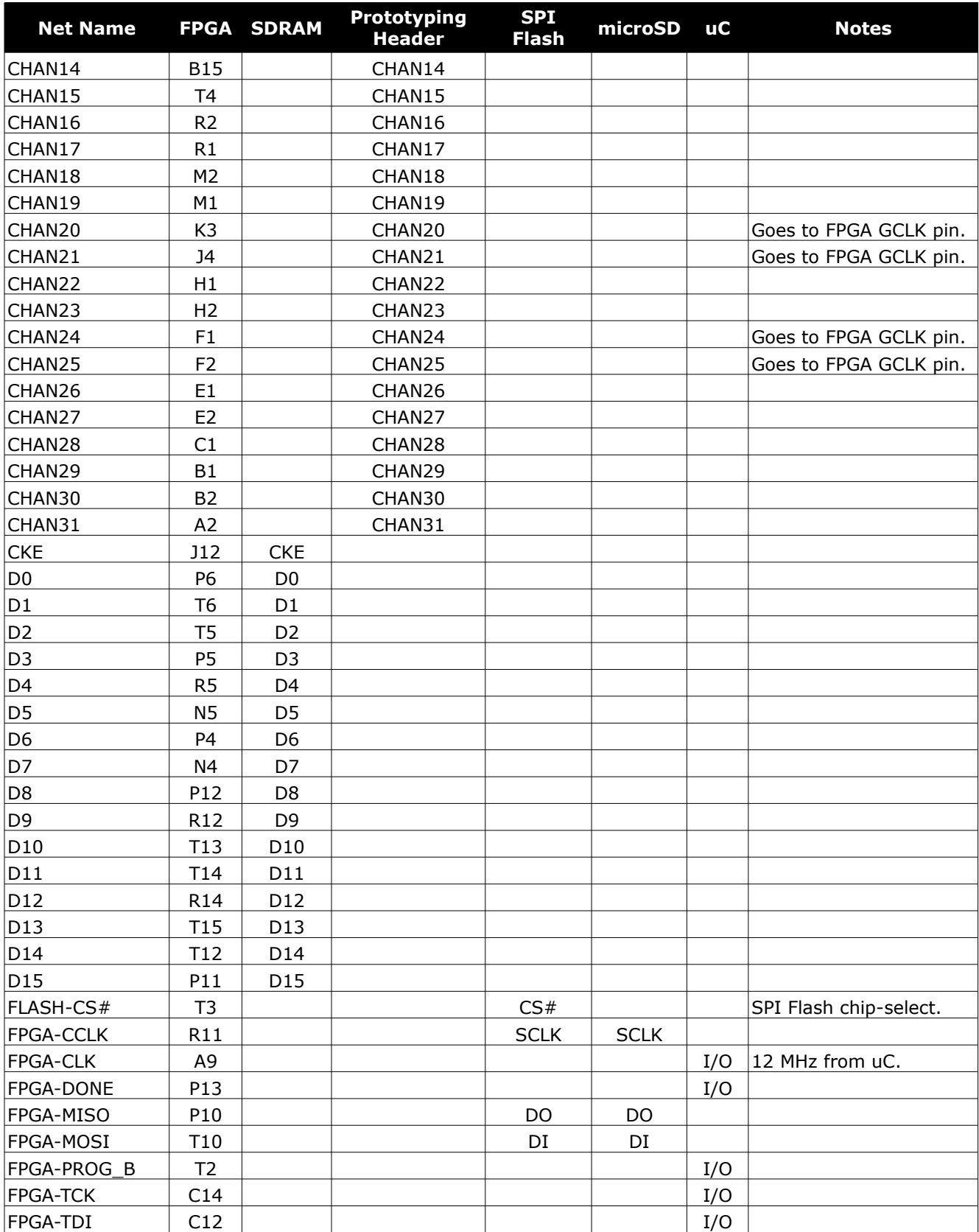

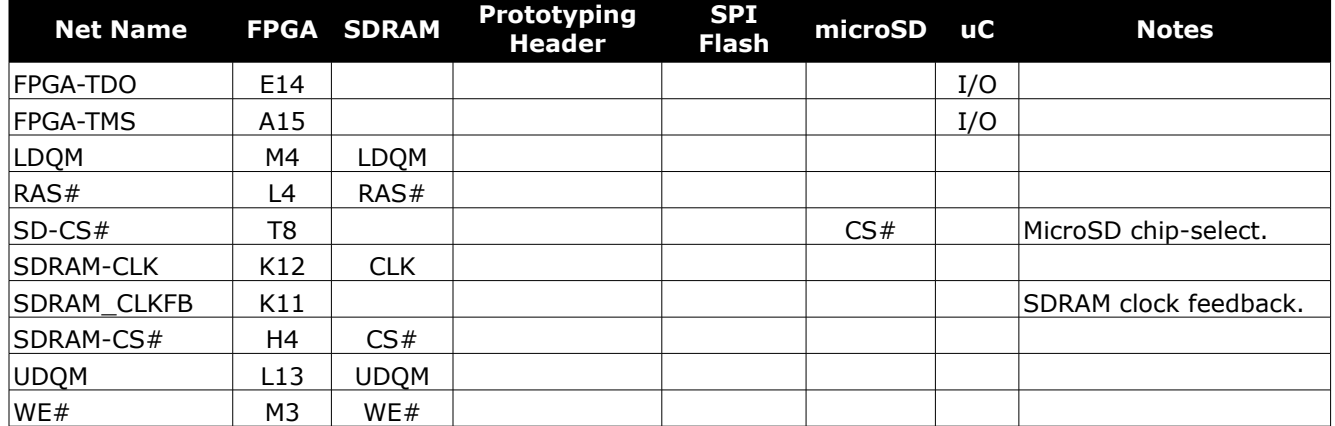

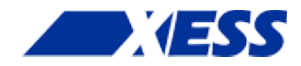

# <span id="page-28-0"></span> *A.2 Schematic*

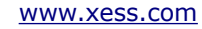

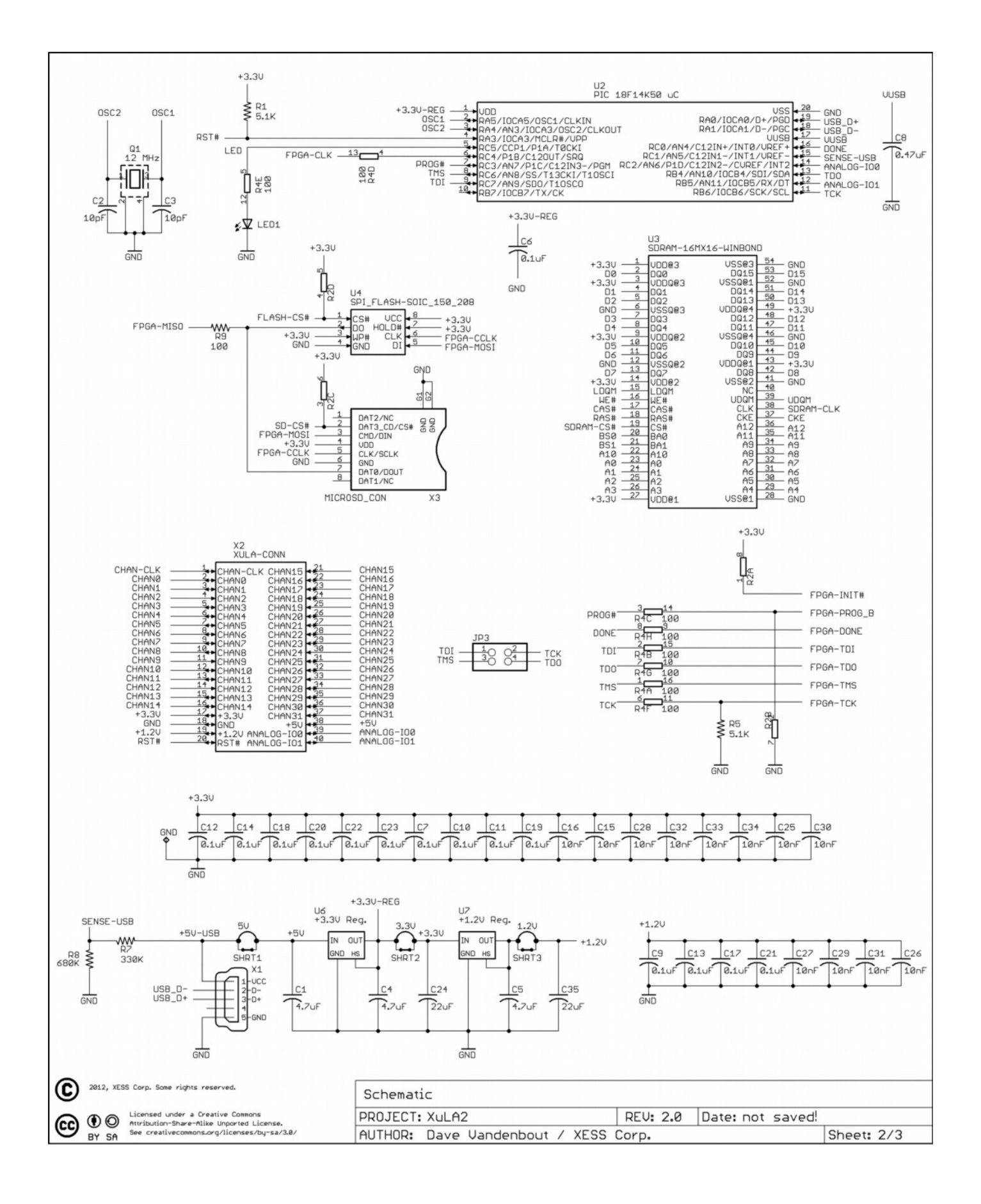

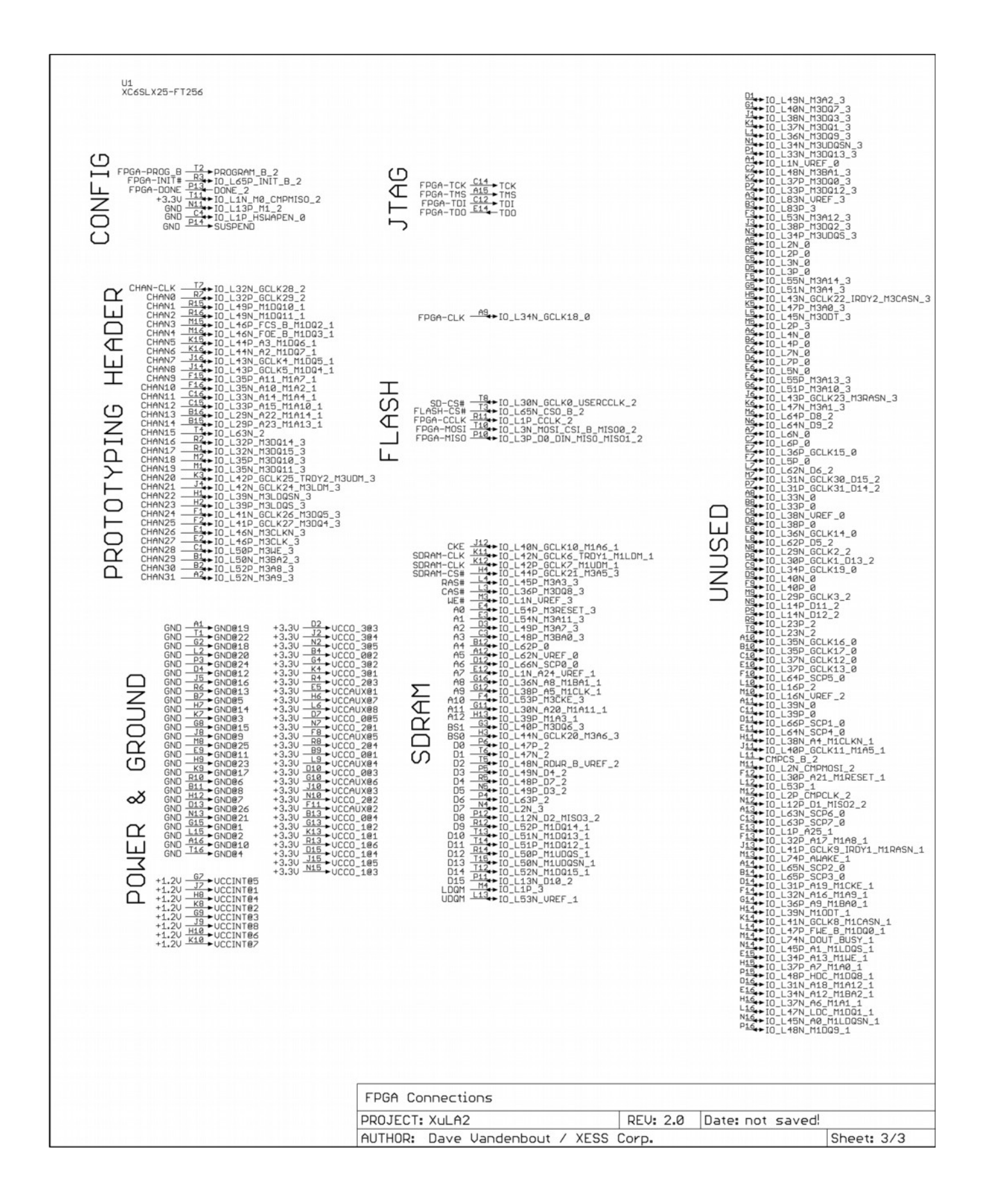